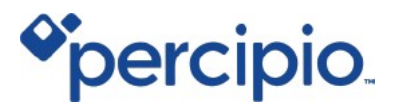

# **Quick Start Guide**

### **For Learners**

October 2019

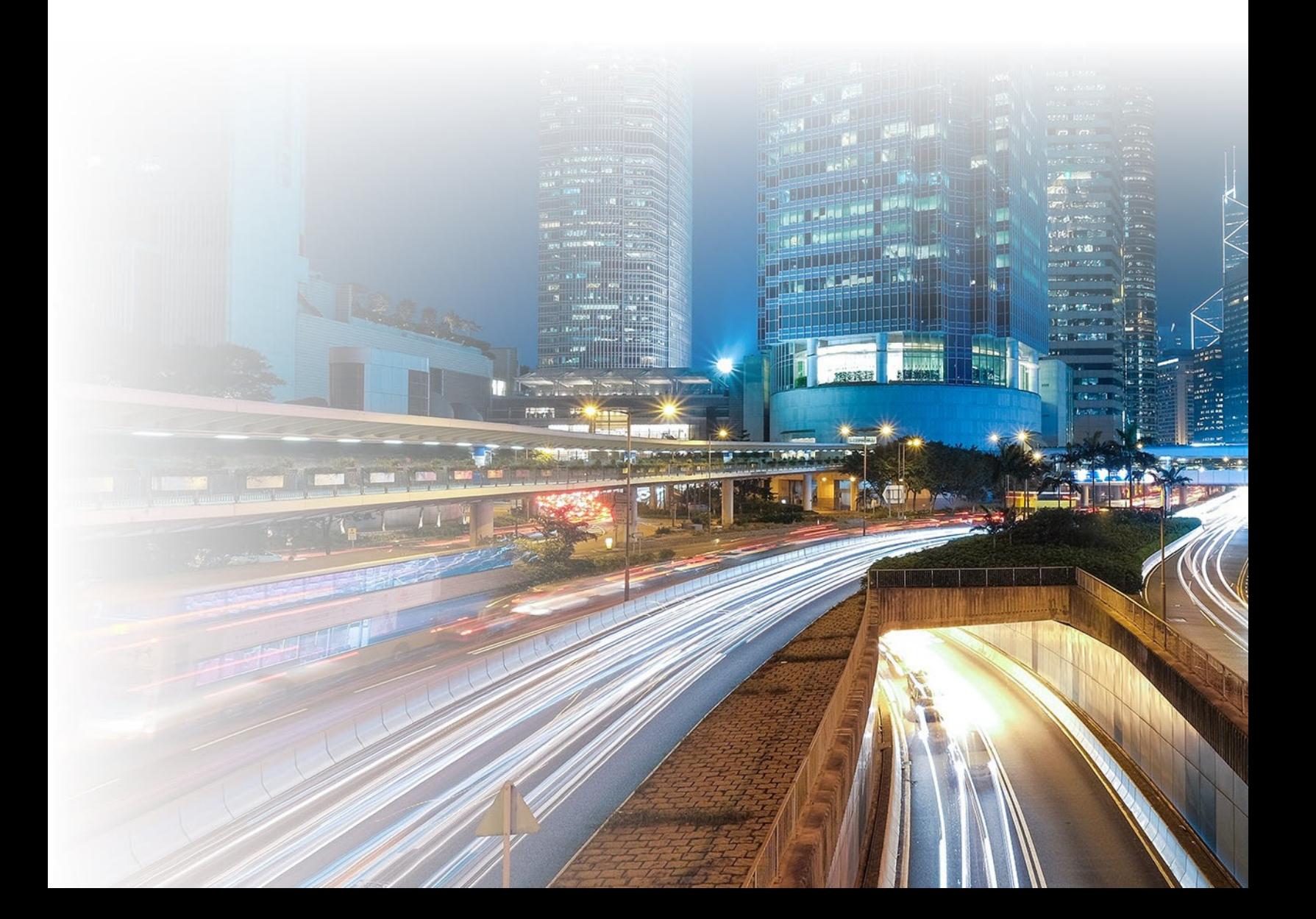

## <span id="page-1-0"></span>Contents

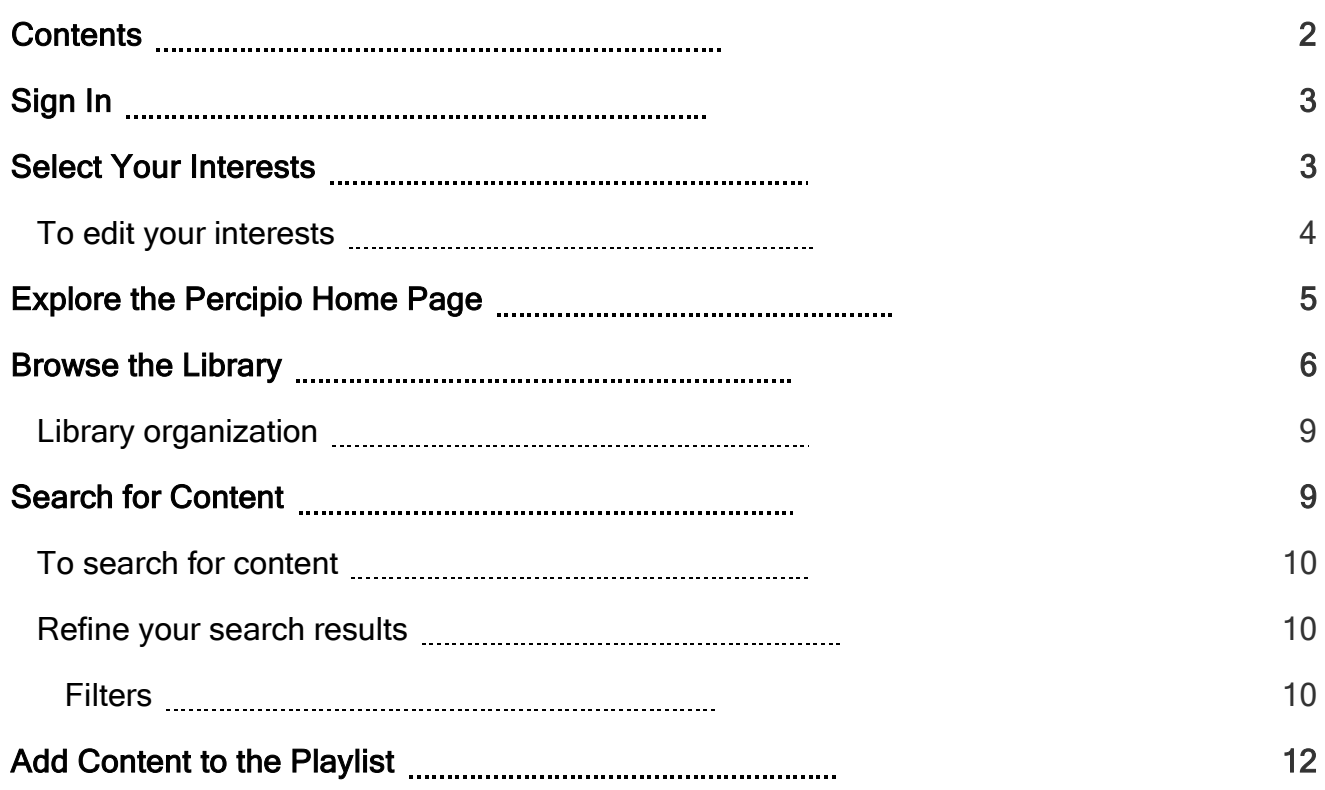

# <span id="page-2-0"></span>Sign In

1. In a browser, navigate to your Percipio sign in page.

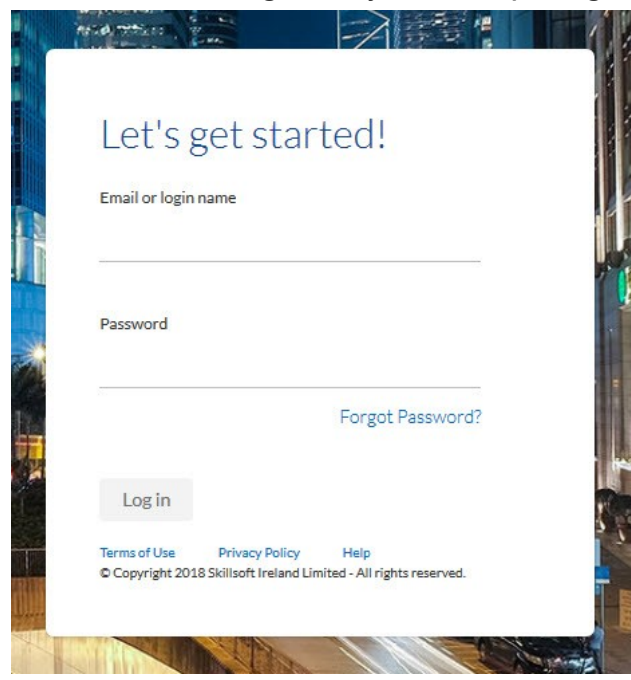

2. Enter your user name and password.

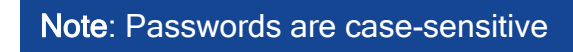

<span id="page-2-1"></span>3. Click Log in.

## Select Your Interests

The first time you sign into Percipio, you are prompted to select your areas and subjects of interest. Based on your selections, Percipio shows you personalized recommendations for content available to you in your [library](#page-5-0) that you are likely to find the most interesting and relevant. The content displays in a navigable strip on the home page, making it easier to discover content important to you.

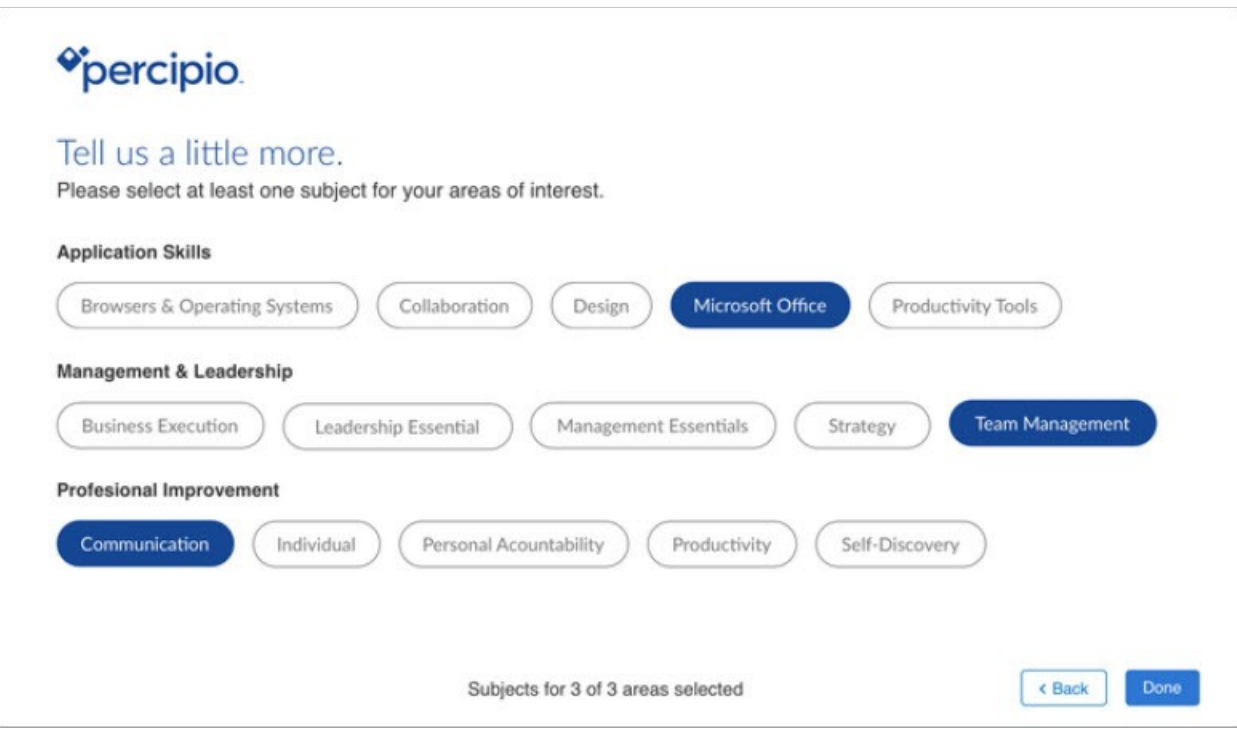

### <span id="page-3-0"></span>To edit your interests

- 1. Click Interests in the My Profile menu.
- 2. Select your areas of interest.
- 3. Click Next.
- 4. Select additional areas of interests.
- 5. Click Done.

# <span id="page-4-0"></span>Explore the Percipio Home Page

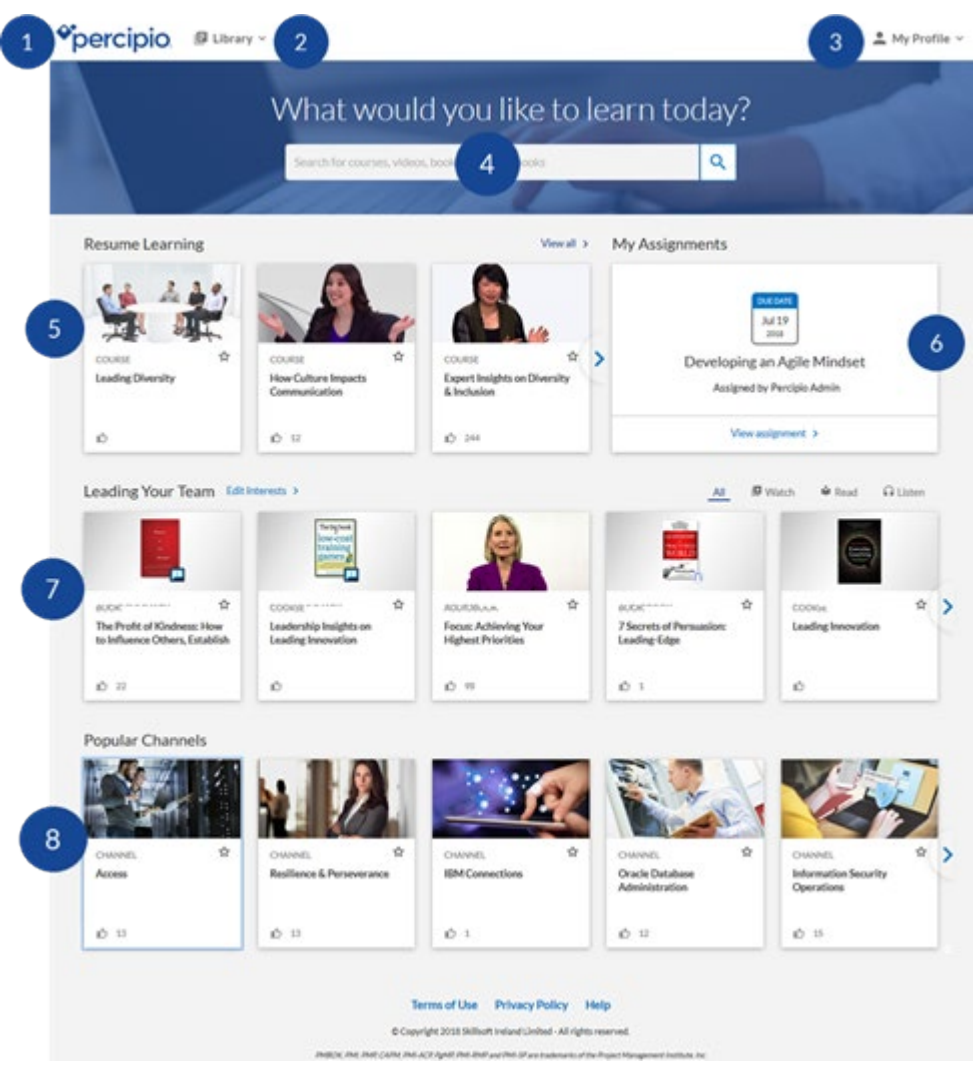

Use the Percipio home page to find and access content.

- 1. Logo: Click to access the Percipio home page.
- 2. [Library:](#page-2-0) The library contains all of your available content.
- 3. My Profile: Click to access your assignments, playlist, activity, and interests.
- 4. [Search:](#page-8-1) Discover eLearning content quickly through a modern, intuitive search.
- 5. Resume Learning: Access the content you've started but not yet completed.
- 6. My [Assignments:](https://documentation.skillsoft.com/en_us/percipio/Content/Learner/lrnr_assignments.htm) View details and access all of your upcoming content assignments.
- 7. [Interests:](#page-2-1) Update your interests to see the content most important to you. Click Watch, Read, Listen, or Practice to refine the displayed content.
- <span id="page-5-0"></span>8. Popular [Channels:](https://documentation.skillsoft.com/en_us/percipio/Content/Learner/lrnr_popular_channels.htm) Review popular channels to see what content is trending across Percipio.

## Browse the Library

The Percipio Library contains all of the learning assets available to you. These assets are organized into a hierarchy to help find content quickly and easily. You can browse the library, [search](#page-8-1) for content, and add your favorite assets to your Playlist.

Note: You can browse the library in the selected Percipio language only. To see more content offerings you may be entitled to, change your language setting, then browse again.

#### To browse the library from the Library page

1. At the top of the home page, click the Library icon.

2. Click Browse Library.

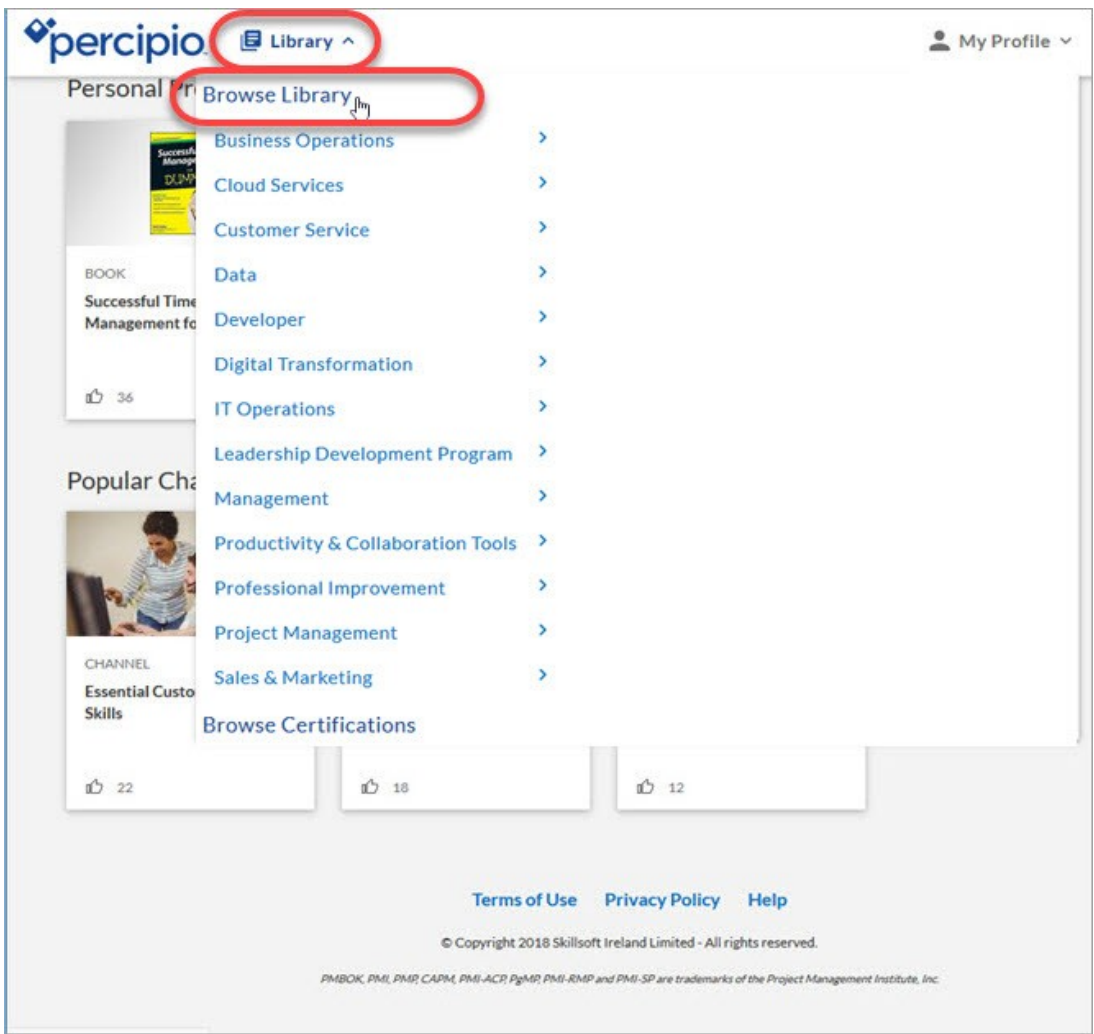

The Library page opens.

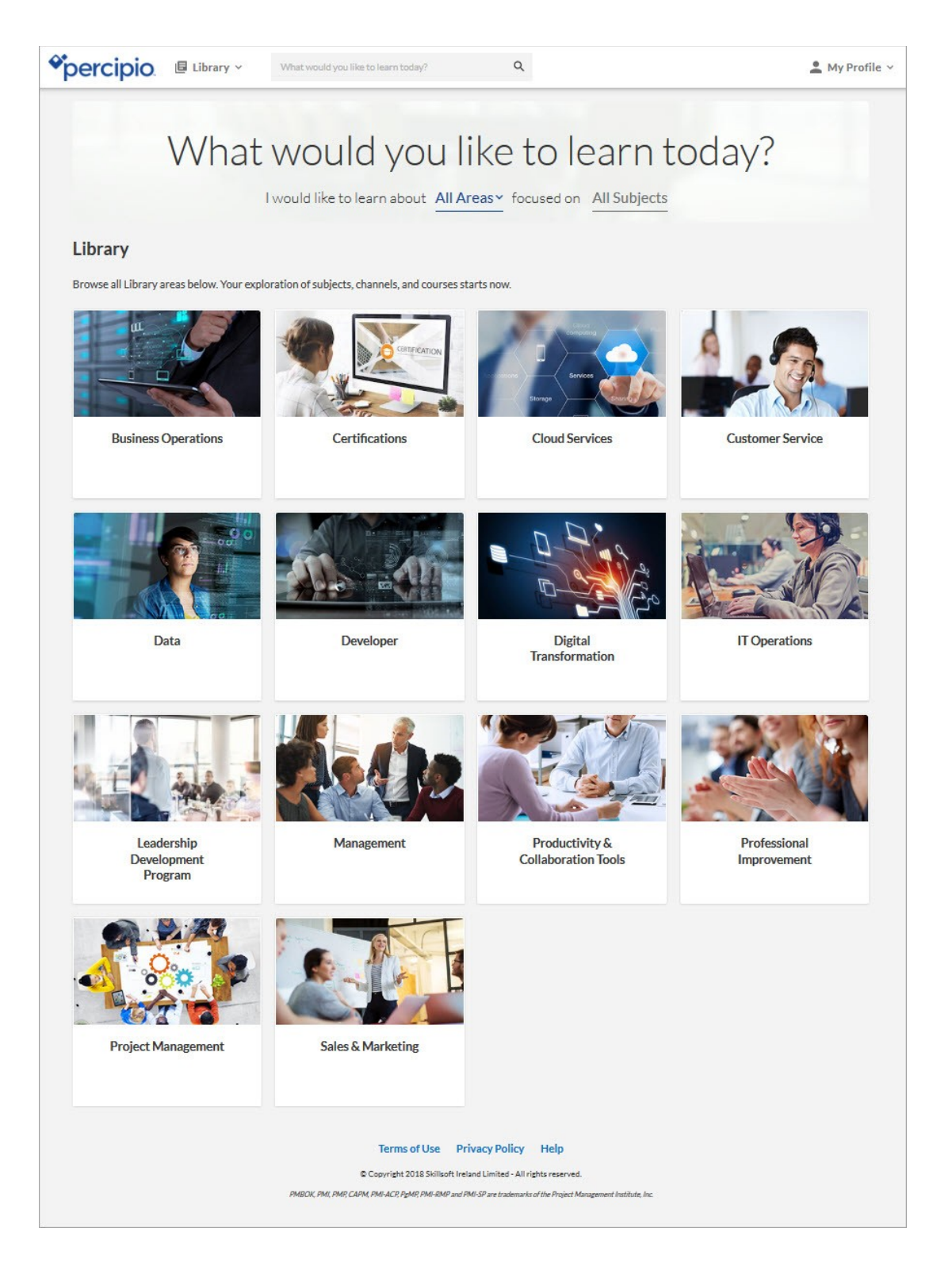

You can select areas and subjects from the Library page, but you can also navigate deeper into the library to select specific learning content.

### <span id="page-8-0"></span>Library organization

- Area: Top level of the library. Areas are broad categories relating to a particular business or technical functions.
- Subject: An area is broken into several subjects, each relating to a particular branch or course of study.
- Channels: Channels are the core building blocks of the library. A channel is where you go to learn everything and anything about a particular subject area that interests you.
- Certifications: Certifications are a unique area within the Library. You can browse certifications from various vendors and select channels focused on presenting targeted con- tent for a particular certification path. You only see certifications in the library if you are entitled to them.
- <span id="page-8-1"></span> Content: Content includes courses, videos, books, book summaries, audiobooks, audio summaries, Practice Labs, and TestPreps.

# Search for Content

Use the Percipio search to quickly find content (such as courses, videos, or subjects). Percipio uses an intelligent search engine that auto-completes recommendations as you enter text into the search field. Depending on the terms you enter, search results can include any of your available content types (such as courses or books) and specific asset details (such as author, duration, expertise levels, technology versions, description, and more).

If an asset in the search results is part of a course, the From Course field links back to the associated course.

If an asset in the search results is part of a channel, the From Channel field links back to the associated channel(s).

The Percipio Search returns 20 results per page. To see additional results, click Show More at the bottom of the Search results page.

### <span id="page-9-0"></span>To search for content

1. In the top search bar, enter your search term.

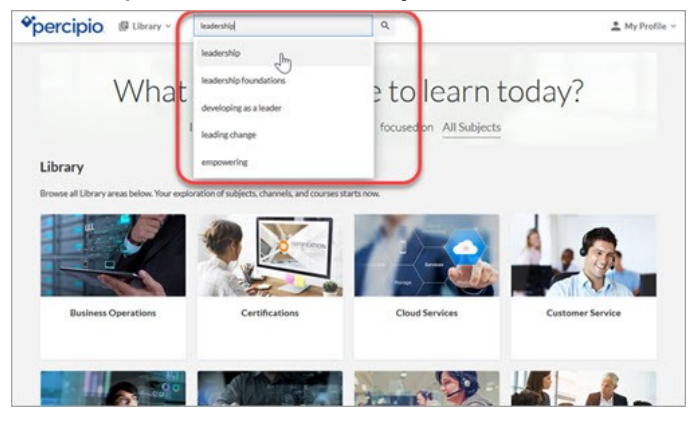

<span id="page-9-1"></span>2. Click  $\mathbf Q$ . The search results display.

#### Refine your search results

<span id="page-9-2"></span>Use filters to refine your search results.

#### Filters

- Type: provides various assets to search by.
- Training Credits: provides the option to search by training certifications.
- Expertise: provides various search options for level of knowledge.

Note: Each of the Expertise filters include results for all Books and Chan- nels. tagged as 'Everyone' and Channels do not have a defined Expertise level.

**Duration:** provides various search options for time to complete the content. Not available for mobile.

Note: The filter options vary based on the content returned in the original search results.

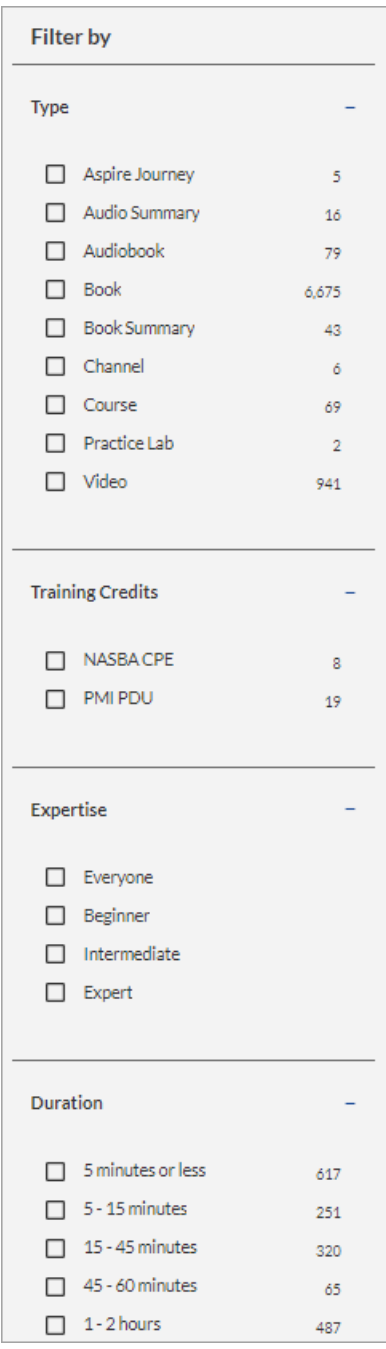

#### To use the filters

• Select the types of content you want to include in your refined results. You can select multiple filters to narrow your search results. The search results update with each selection.

<span id="page-11-0"></span>Note: When using the filters, the counts update to reflect the new filtered results. If all of the selections are filtered out, the count will show 0 and will be disabled.

## Add Content to the Playlist

Playlists provide a quick and easy way for you to organize content that is of interest to you. Save content to your Playlist so you can view it later or share it with others.

You can add content to your Playlist from almost anywhere in Percipio, including the [home](#page-4-0) [page,](#page-4-0) your search [results,](#page-8-1) the [library,](#page-5-0) and when accessing the content itself.

To add content to your Playlist, click.

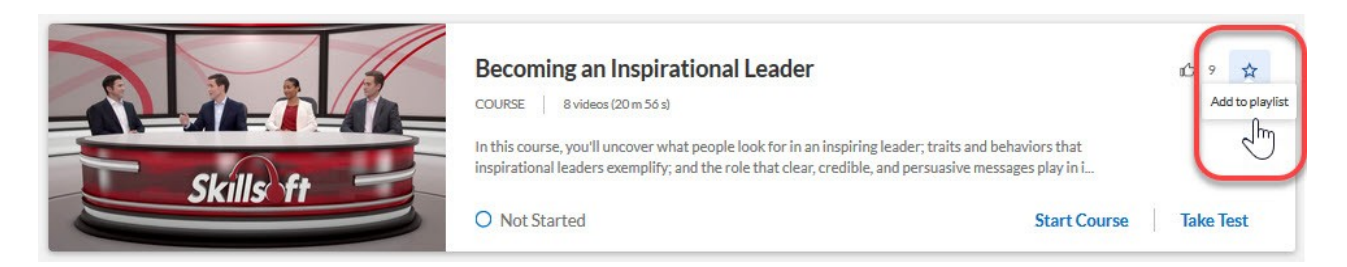

• To access your Playlist, click Playlist in the My Profile menu.

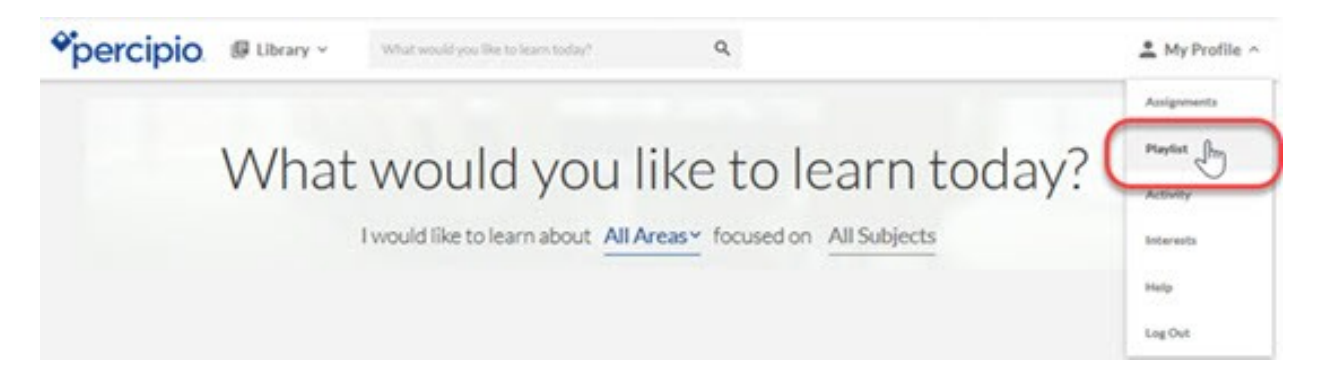